## **1.1 CP570**

## **1.1.1 Allgemeines**

Die CP570 ist eine leistungsfähige Zentraleinheit für das B&R SYSTEM 2003. Sie belegt einen Steckplatz.

Sie ist mit einem Einschubsteckplatz für aPCI-Schnittstellenmodule, einem CompactFlash Slot für CF-Speicherkarten und einer Floating Point Unit ausgestattet. Als Schnittstellen stehen eine RS232 Programmierschnittstelle, eine USB-Schnittstelle und eine 10/100 BASE-T Ethernet Schnittstelle zur Verfügung.

Durch den aPCI-Einschubsteckplatz für Schnittstellenmodule lassen sich verschiedene Busbzw. Netzwerksysteme in diese CPU integrieren.

Der CompactFlash Slot ermöglicht eine variable Anpassung der Speichergröße an den Bedarf der diversen Applikationen.

Die besonderen Stärken dieser CPU liegen bei Anwendungen, bei denen niedrige Zykluszeiten gefordert sind, sehr große Datenmengen verarbeitet werden müssen oder bei denen die FPU zum Einsatz kommt.

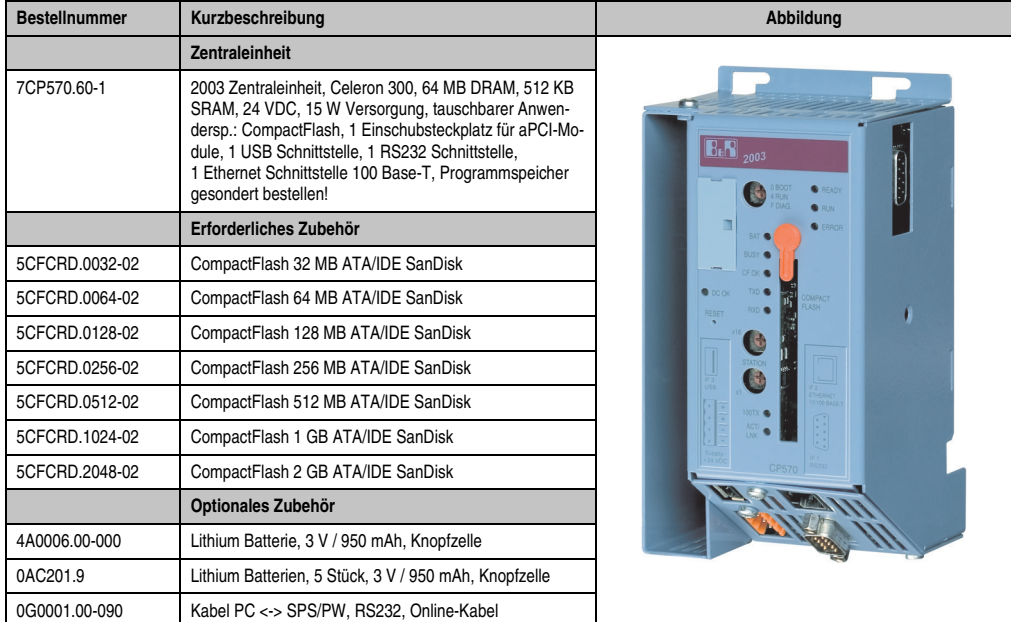

## **1.1.2 Bestelldaten**

Tabelle 1: CP570 Bestelldaten

## **1.1.3 Technische Daten**

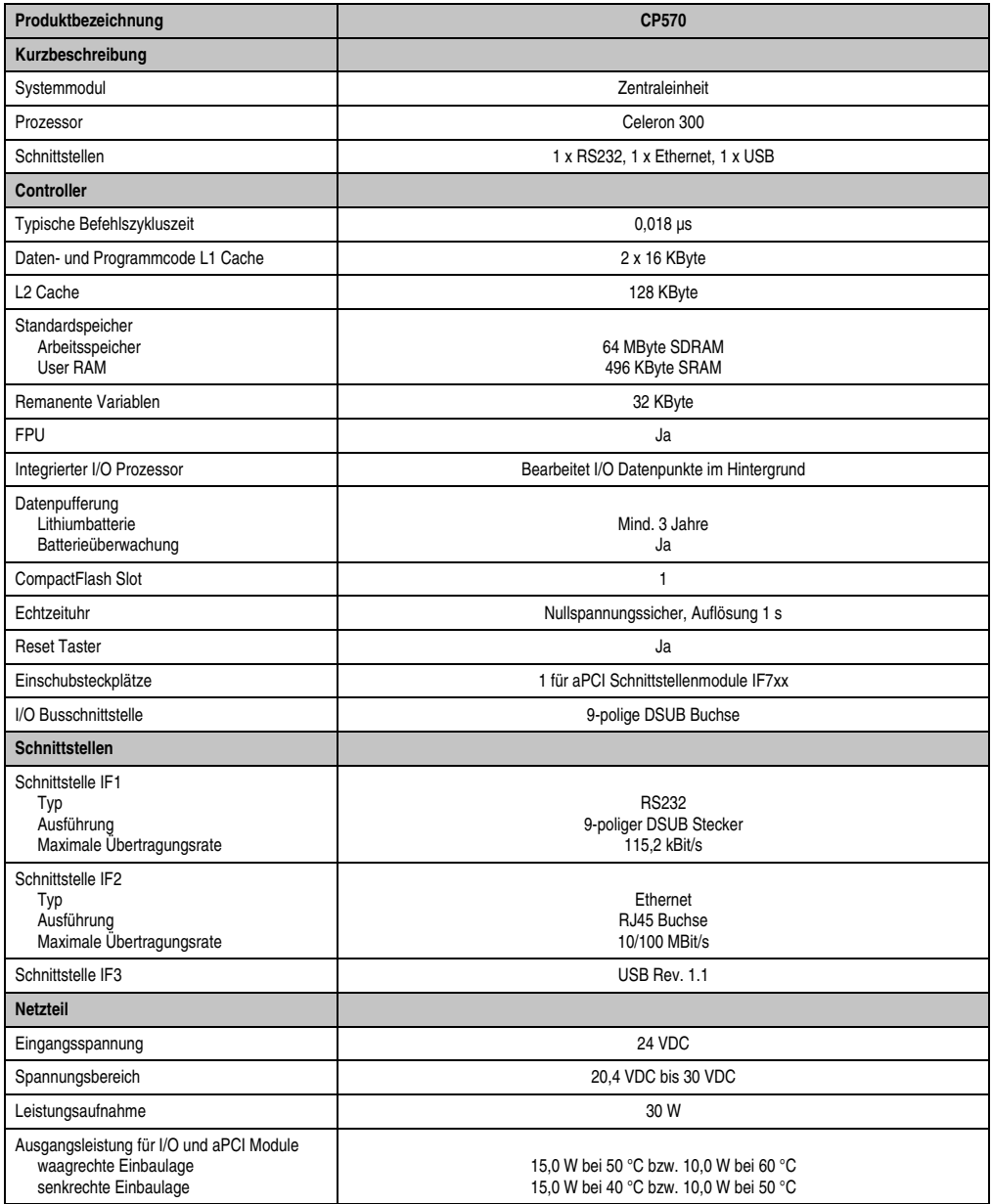

Tabelle 2: CP570 Technische Daten

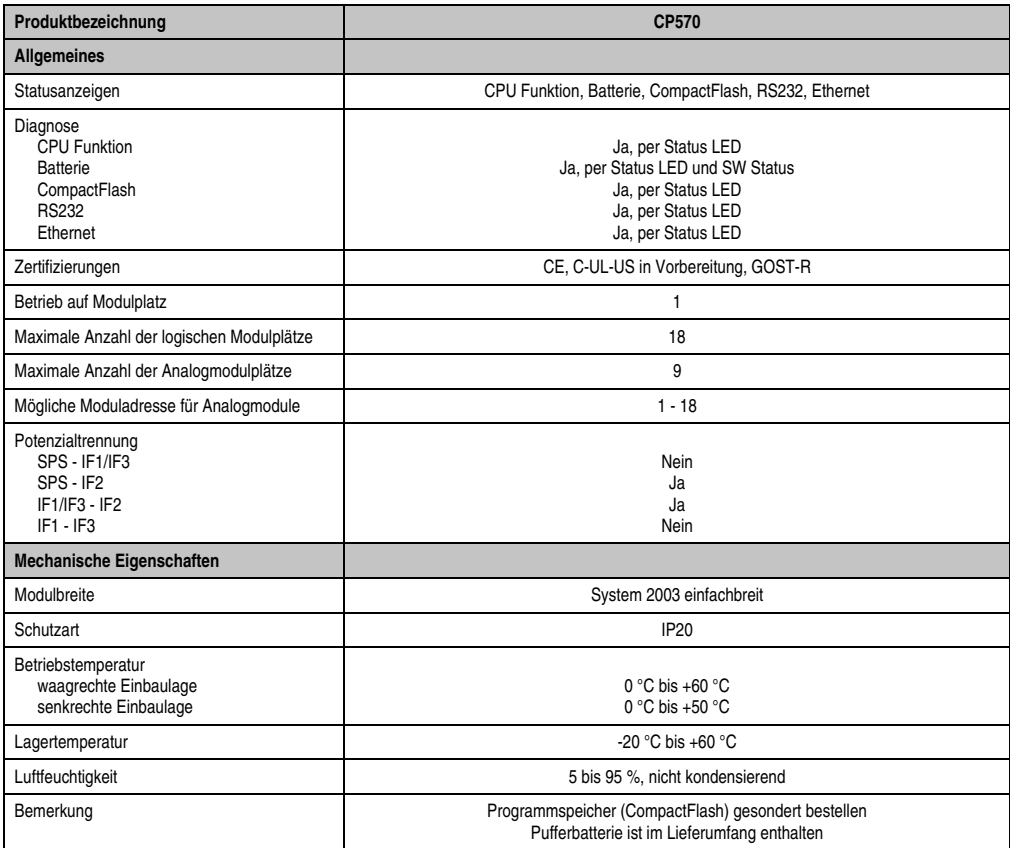

Tabelle 2: CP570 Technische Daten (Forts.)

## **1.1.4 Erweiterte technische Daten**

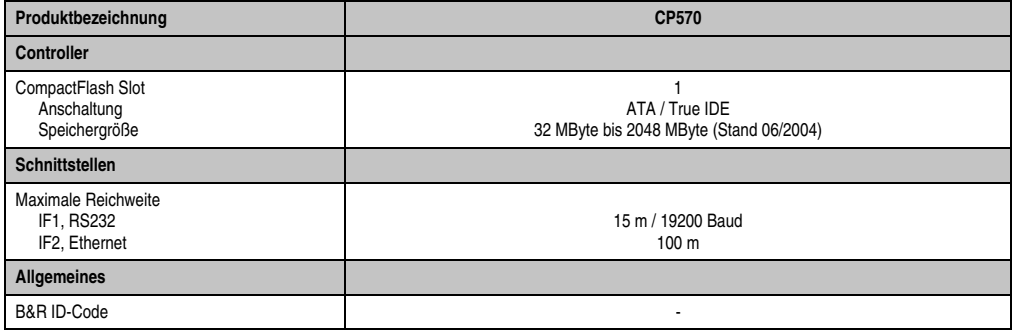

Tabelle 3: CP570 Erweiterte technische Daten

## **1.1.5 Statusanzeige**

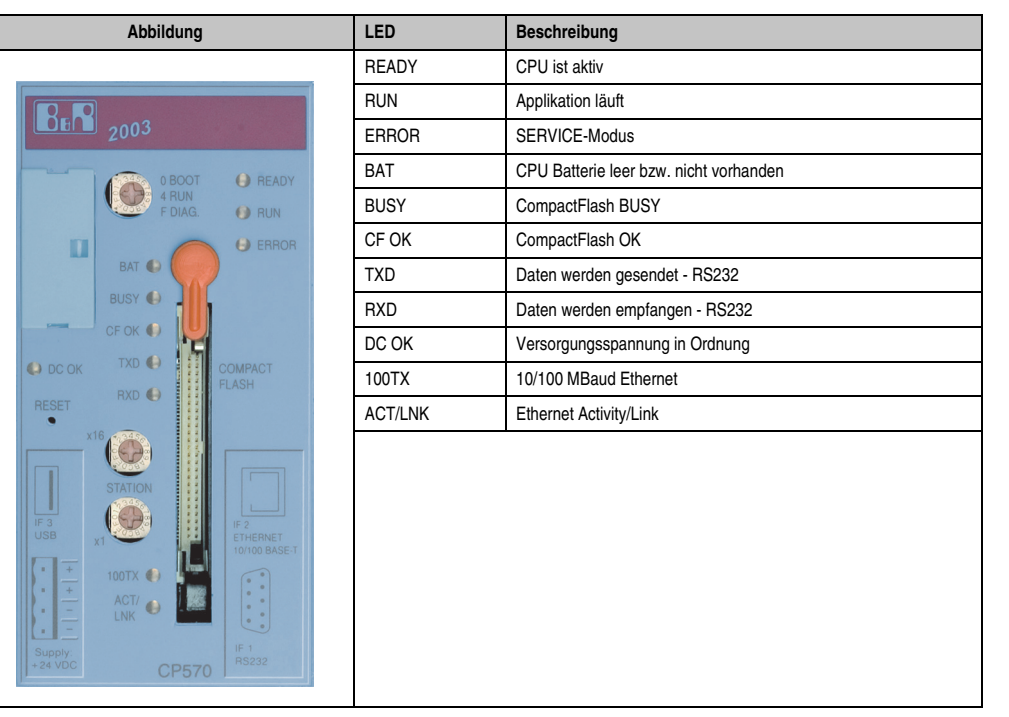

Tabelle 4: CP570 Statusanzeige

#### **1.1.6 Bedien-/Anschlusselemente**

Alle Bedien- und Anzeigeelemente sind frontseitig frei zugänglich, ebenso der Einschubsteckplatz für aPCI Schnittstellenmodule, der Steckplatz für den Programmspeicher und das Batteriefach. Der Anschlussstecker für die RS232-Schnittstelle, die RJ45-Buchse der Ethernet-Schnittstelle und die USB-Schnittstelle befinden sich im abgeschrägten Teil der Modulunterseite.

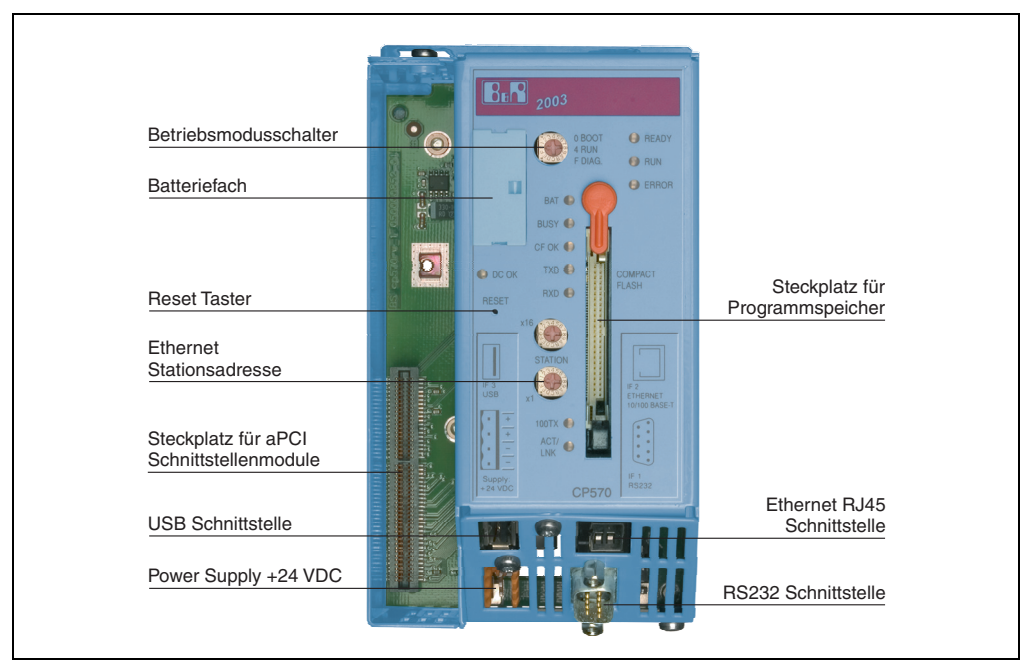

Abbildung 1: CP570 Bedien-/Anschlusselemente

## **1.1.7 Stromversorgung**

Die Zentraleinheit CP570 wird mit 24 VDC versorgt. Sowohl beide + als auch beide ⊥ sind intern miteinander verbunden.

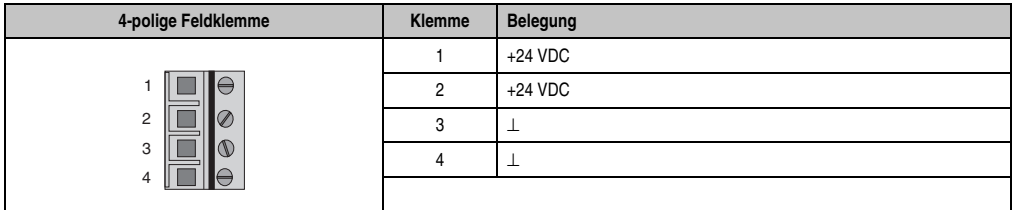

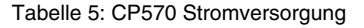

#### **1.1.8 Steckplatz für Programmspeicher**

Zum Betrieb der CPU ist ein Programmspeicher erforderlich. Der Programmspeicher ist als CompactFlash ausgeführt. Er ist im Lieferumfang der CPU nicht enthalten, sondern muss als Zubehör extra bestellt werden!

### **1.1.9 Reset-Taster**

Der Reset-Taster kann mit einem spitzen Gegenstand (z. B. Büroklammer) betätigt werden. Das Betätigen des Reset-Tasters bewirkt einen Hardware-Reset, das heißt:

- Alle Anwenderprogramme werden gestoppt.
- Alle Ausgänge werden auf Null gesetzt.

Anschließend geht die SPS in den SERVICE-Modus.

#### **1.1.10 Betriebsmodusschalter**

Die CPU ist mit einem Hex-Schalter ausgestattet, der als Betriebsmodusschalter verwendet wird.

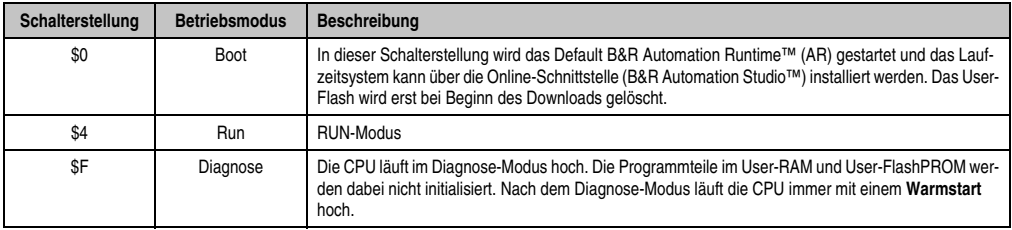

Tabelle 6: CP570 Betriebsmodi

## **1.1.11 RS232-Schnittstelle (IF1)**

Die nicht potenzialgetrennte RS232-Schnittstelle ist als Online-Schnittstelle für die Kommunikation mit dem Programmiergerät vorgesehen.

| <b>Schnittstelle</b>                                | <b>Beschreibung</b>                                                                                                    | Anschlussbelegung |              |                        |
|-----------------------------------------------------|----------------------------------------------------------------------------------------------------|-------------------|--------------|------------------------|
| PG-Schnittstelle<br><b>RS232</b><br>$6 -$<br>9<br>5 | Die nicht potenzialgetrennte RS232-<br>Schnittstelle ist für den Betrieb als Online-<br>Schnittstelle vorgesehen.        |                   | <b>RS232</b> |                        |
|                                                     |                                                                                                    |                   | <b>DCD</b>   | Data Carrier Detect    |
|                                                     | Zur Online-Verbindung mit dem PG wird<br>ein Standard RS232-Kabel verwendet.<br>das bei B&R erhältlich ist:              | 2                 | <b>RXD</b>   | <b>Receive Signal</b>  |
|                                                     |                                                                                                    | 3                 | <b>TXD</b>   | <b>Transmit Signal</b> |
|                                                     |                                                                                                    | 4                 | <b>DTR</b>   | Data Terminal Ready    |
|                                                     | RS232-Kabel<br>Bezeichnung:<br>Bestellnummer:<br>0G0001.00-090<br>Max. Baudrate:<br>115,2 kBaud<br>Max. Kabellänge: 15 m | 5                 | GND          | Ground                 |
|                                                     |                                                                                                    | 6                 | <b>DSR</b>   | Data Set Ready         |
|                                                     |                                                                                                    | 7                 | <b>RTS</b>   | <b>Request To Send</b> |
|                                                     |                                                                                                    | 8                 | <b>CTS</b>   | Clear To Send          |
|                                                     |                                                                                                    | 9                 | RI           | Ring Indicator         |
|                                                     |                                                                                                    |                   |              |                        |
| 9-poliger DSUB-Stecker                              |                                                                                                    |                   |              |                        |

Tabelle 7: CP570 RS232-Schnittstelle (IF1)

## **1.1.12 Ethernet-Schnittstelle (IF2)**

Die IF2 ist als Ethernet-Schnittstelle ausgeführt. Die Kontaktierung erfolgt über eine 10/100 BASE-T Twisted Pair RJ45-Buchse im abgeschrägten Teil der Modulunterseite.

Mit den beiden HEX-Schaltern wird die INA2000-Stationsnummer der Ethernet-Schnittstelle eingestellt.

# **Information:**

**Die OnBoard Ethernet-Schnittstelle ist nicht für ETHERNET Powerlink geeignet.**

## **1.1.13 USB-Schnittstelle (IF3)**

Die IF3 ist als USB-Schnittstelle ausgeführt. Die Kontaktierung erfolgt über eine USB-Schnittstelle der Rev. 1.1 im abgeschrägten Teil der Modulunterseite.

Die USB-Schnittstelle ist nur für von B&R freigegebene Geräte verwendbar (z. B. Floppy Disk Laufwerk, Disk on Key oder Dongle).

# **Information:**

**Die USB-Schnittstelle (IF3) kann nicht als Online-Kommunikationsschnittstelle verwendet werden.**

### **1.1.14 Einschubsteckplatz**

Die Zentraleinheit ist mit einem Einschubsteckplatz für aPCI-Schnittstellenmodule ausgestattet.

Durch Auswahl des entsprechenden aPCI-Schnittstellenmoduls lassen sich flexibel verschiedene Bus- bzw. Netzwerksysteme in das B&R SYSTEM 2003 integrieren.

Folgende aPCI-Schnittstellenmodule können zur Zeit in der CPU betrieben werden:

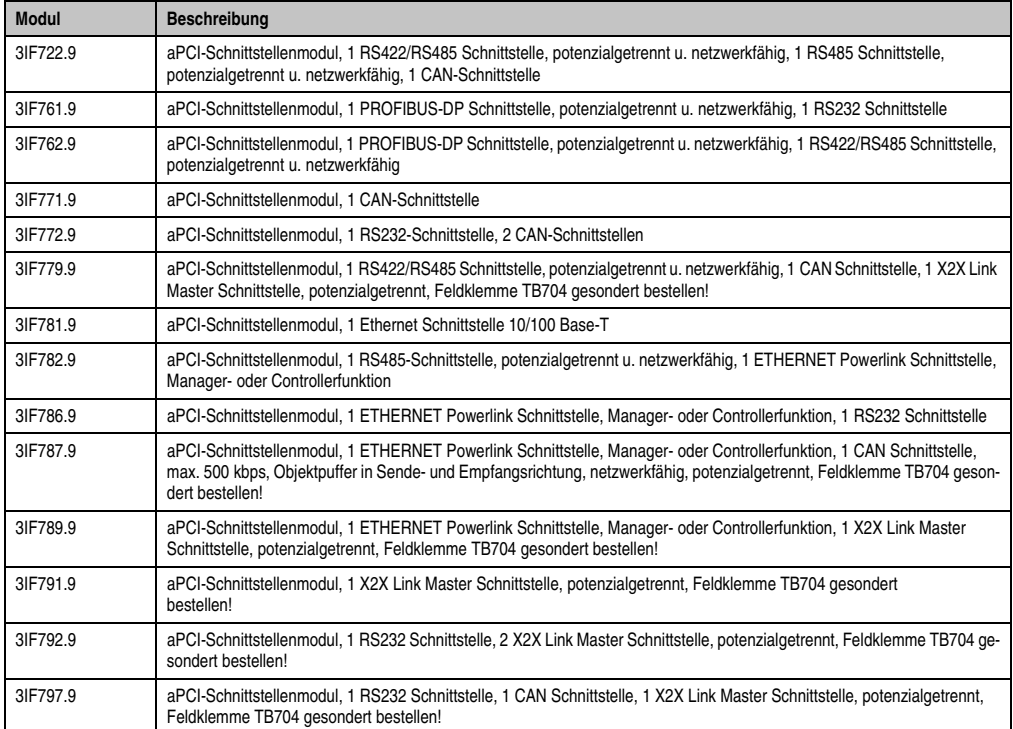

Tabelle 8: CP570 Steckbare aPCI-Schnittstellenmodule

### **1.1.15 Daten-/Echtzeituhrpufferung**

Folgende Bereiche werden gepuffert:

- Remanente Variablen
- User-RAM
- System-RAM
- Echtzeituhr

Die Pufferung erfolgt durch die Lithium-Batterie in der CPU.

#### **Batterieüberwachung**

Die Überprüfung der Batteriespannung erfolgt zyklisch. Der zyklische Belastungstest der Batterie verkürzt die Lebensdauer nicht wesentlich, bringt aber die frühzeitige Erkennung einer geschwächten Pufferkapazität.

Die Statusinformation "Batterie OK" steht dem Anwender über die System Library-Funktion "BatteryInfo" zur Verfügung.

#### **Wechselintervall der Batterie**

Die Batterie soll alle 4 Jahre gewechselt werden. Wechselintervalle beziehen sich auf durchschnittliche Lebensdauer und Betriebsbedingungen und sind von B&R empfohlen. Sie entsprechen nicht der maximalen Pufferdauer!

#### **1.1.16 Wechseln der Lithium-Batterie**

Die Zentraleinheit ist mit einer Lithium-Batterie ausgestattet. Die Lithium-Batterie ist in einem eigenen Fach untergebracht und durch eine Abdeckung geschützt.

#### **Daten der Pufferbatterie**

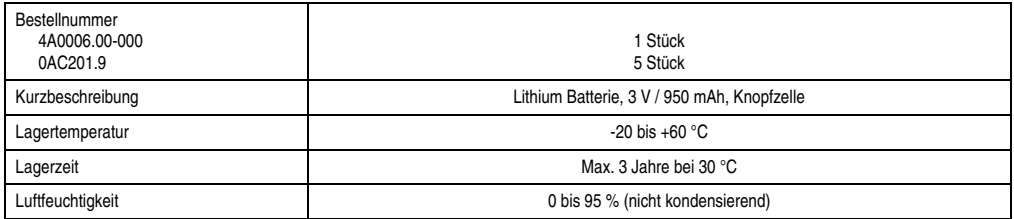

Tabelle 9: CP570 Daten der Pufferbatterie

Das Design des Produktes gestattet das Wechseln der Batterie sowohl im spannungslosen Zustand der SPS als auch bei eingeschalteter SPS. In manchen Ländern ist der Wechsel unter Betriebsspannung jedoch nicht erlaubt. Um Datenverlust zu vermeiden, muss der Batteriewechsel im spannungslosen Zustand innerhalb 1 min erfolgen.

#### **Vorgangsweise beim Batteriewechsel**

- 1) Elektrostatische Entladung an der Hutschiene bzw. am Erdungsanschluss vornehmen (nicht in das Netzteil greifen!)
- 2) Abdeckung für Lithium-Batterie mit Hilfe eines Schraubendrehers abnehmen.

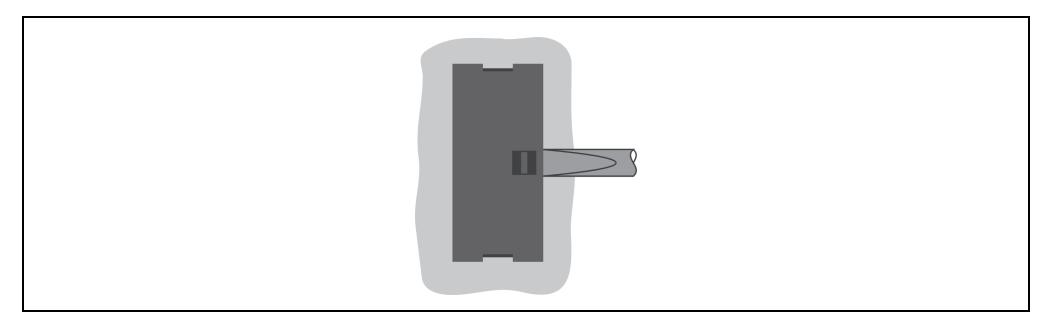

Abbildung 2: CP570 Abdeckung für Lithium-Batterie abnehmen

3) Herausziehen der Batterie aus der Halterung durch Ziehen am Ausziehstreifen (Batterie nicht mit Zange oder unisolierter Pinzette anfassen -> Kurzschluss). Die Batterie darf mit der Hand nur an den Stirnseiten berührt werden. Zum Herausnehmen kann auch eine **isolierte** Pinzette verwendet werden.

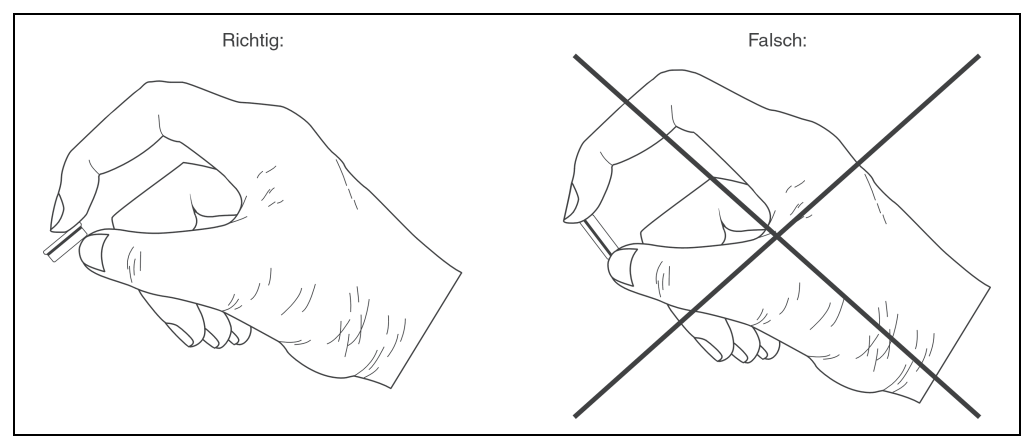

Abbildung 3: CP570 Batterie richtig anfassen

4) Neue Batterie in richtiger Polarität einstecken. Dazu wird der Ausziehstreifen nach rechts gezogen und die Batterie mit der "+"-Seite nach links in das Batteriefach gesteckt. Damit die Batterie wieder herausgezogen werden kann, muss sich der Ausziehstreifen **unbedingt rechts** von der Batterie befinden.

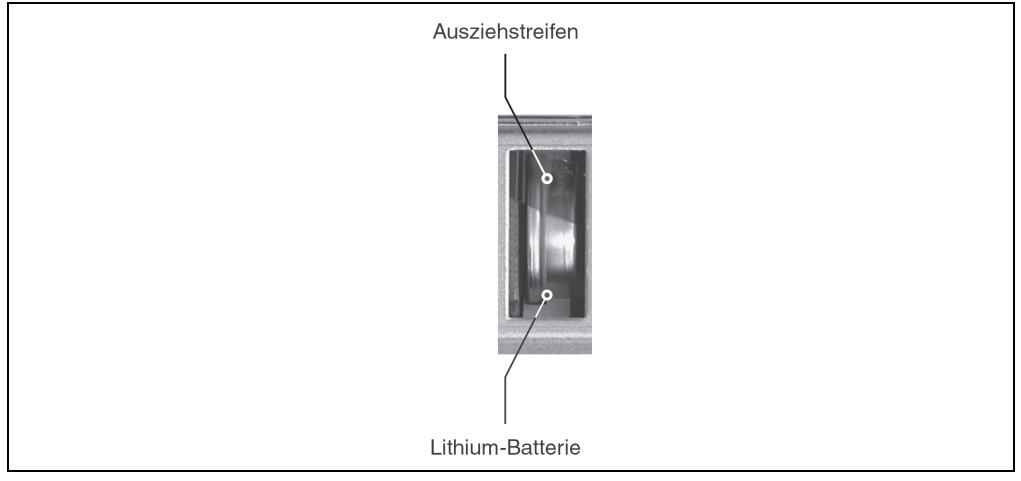

Abbildung 4: CP570 Ausziehstreifen nach rechts ziehen

- 5) Das überstehende Ende des Ausziehstreifens unter die Batterie stecken, so dass er nicht aus dem Batteriefach hervorragt.
- 6) Abdeckung anbringen. Zuerst wird das untere Ende der Abdeckung in die Ausnehmung des Batteriefachs gesteckt. Das obere Ende rastet durch Druck auf die Abdeckung ein.

## **Information:**

**Bei Lithium-Batterien handelt es sich um Sondermüll! Verbrauchte Batterien müssen daher dementsprechend entsorgt werden.**

### **1.1.17 System-Flash programmieren**

### **Allgemeines**

Auf der CPU ist bei der Auslieferung bereits ein Default B&R Automation Runtime™ mit eingeschränktem Funktionsumfang installiert. Im Boot-Modus (Betriebsmodusschalterstellung 0) wird dieses Laufzeitsystem gestartet. Es initialisiert und bedient unter anderem die serielle RS232 OnBoard Schnittstelle und ermöglicht somit einen Laufzeitsystem Download via INA2000 Protokoll.

Dieser Download des Laufzeitsystems ist in jedem Fall bei der Inbetriebnahme der CPU durchzuführen. Das Laufzeitsystem wird im Programmspeicher (CompactFlash) des Prozessors gespeichert. Eine spätere Aktualisierung des Laufzeitsystems erfolgt durch einen Laufzeitsystem-Update.

Ein Laufzeitsystem-Download oder -Update wird mit Hilfe des Programmiersystems durchgeführt (ab B&R Automation Studio™ V 2.1).

#### **Laufzeitsystem-Download**

Beim Installieren des Laufzeitsystems (Laufzeitsystem-Download) muss folgende Vorgangsweise eingehalten werden:

- 1) Versorgungsspannung für die SPS abschalten.
- 2) Ein Laufzeitsystem-Download ist nur möglich, wenn sich der Prozessor im Boot-Modus befindet. Dazu muss der Betriebsmodusschalter auf Stellung 0 gedreht werden.
- 3) Versorgungsspannung wieder anlegen.
- 4) Online-Verbindung zwischen Programmiergerät (PC oder Industrie-PC) und CPU herstellen. Ein Laufzeitsystem-Download ist nur über die serielle RS232 OnBoard Schnittstelle möglich.
- 5) Programmierumgebung B&R Automation Studio™ starten.
- 6) Zum Starten des Download-Vorgangs rufen Sie im Menü **Projekt** den Befehl **Dienste** auf. Aus dem dadurch angebotenen Menü wählen Sie den Befehl **Betriebssystem übertragen...** Folgen Sie nun den Anweisungen des B&R Automation Studios™.

7) Es wird eine Dialogbox zum Einstellen der Laufzeitsystem-Version eingeblendet. Die Laufzeitsystem-Version ist bereits durch die vom Anwender getätigten Projekteinstellungen vorselektiert. Im Aufklappmenü kann zwischen den im Projekt gespeicherten Laufzeitsystem-Versionen gewählt werden. Durch Klick auf die Schaltfläche **Durchsuchen** wird das Laden einer bestimmten Laufzeitsystem-Version von der Festplatte oder von der CD ermöglicht.

Mit **Weiter >** wird ein Auswahlfenster geöffnet, in dem selektiert wird, ob die Module mit Zielspeicher SYSTEM ROM mit dem nachfolgenden Laufzeitsystem-Download mitübertragen werden sollen. Ansonsten können die Module auch mit einem späteren Applikations-Download mitübertragen werden.

Mit **Weiter >** gelangt man in eine Kontrollbox, in der die vorgenommenen Einstellungen angezeigt werden.

8) Durch Anwahl des Auswahlfeldes **Weiter >** wird der Download-Vorgang gestartet. Der Download-Fortschritt wird in einem Meldungsfenster angezeigt.

# **Information:**

## **Das User-Flash wird gelöscht.**

- 9) Wenn der Download-Vorgang abgeschlossen ist, muss der Betriebsmodusschalter auf Stellung 4 gedreht werden.
- 10) SPS aus- und einschalten.
- 11) Die SPS ist nun betriebsbereit.

## **Laufzeitsystem-Update**

Beim Aktualisieren des Laufzeitsystems (Online Laufzeitsystem-Update) muss folgende Vorgangsweise eingehalten werden:

- 1) Ein Online Laufzeitsystem-Update ist nur möglich, wenn sich der Prozessor im RUN-Modus befindet. Dazu muss der Betriebsmodusschalter auf Stellung 4 gedreht werden.
- 2) Versorgungsspannung anlegen.
- 3) Online-Verbindung (Online Kabel) zwischen Programmiergerät (PC oder Industrie-PC) und CPU herstellen. Ein Online Laufzeitsystem-Update ist nur über die CPU-Schnittstellen möglich.
- 4) Programmierumgebung B&R Automation Studio™ starten.
- 5) Zum Starten des Update-Vorgangs rufen Sie im Menü **Projekt** den Befehl **Dienste** auf. Aus dem dadurch angebotenen Menü wählen Sie den Befehl **Betriebssystem übertragen...** Folgen Sie nun den Anweisungen des B&R Automation Studios™.

6) Es wird eine Dialogbox zum Einstellen der Laufzeitsystem-Version eingeblendet. Die Laufzeitsystem-Version ist bereits durch die vom Anwender getätigten Projekteinstellungen vorselektiert. Im Aufklappmenü kann zwischen den im Projekt gespeicherten Laufzeitsystem-Versionen gewählt werden. Durch Klick auf die Schaltfläche **Durchsuchen** wird das Laden einer bestimmten Laufzeitsystem-Version von der Festplatte oder von der CD ermöglicht.

Mit **Weiter >** wird ein Auswahlfenster geöffnet, in dem selektiert wird, ob die Module mit Zielspeicher SYSTEM ROM mit dem nachfolgenden Laufzeitsystem-Update mitübertragen werden sollen. Ansonsten können die Module auch mit einem späteren Applikations-Download mitübertragen werden.

Mit **Weiter >** gelangt man in eine Kontrollbox, in der die vorgenommenen Einstellungen angezeigt werden.

7) Durch Anwahl des Auswahlfeldes **Weiter >** wird der Update-Vorgang gestartet. Der Update-Fortschritt wird in einem Meldungsfenster angezeigt.

# **Information:**

**Das User-Flash wird gelöscht.**

- 8) Wenn der Update-Vorgang abgeschlossen ist, wird automatisch die Online-Verbindung wieder aufgenommen.
- 9) Die SPS ist nun betriebsbereit.

Außerdem ist ein Laufzeitsystem-Update je nach Systemkonfiguration nicht nur über eine Online-Verbindung, sondern auch über ein CAN-Netzwerk, ein serielles Netzwerk (INA2000-Protokoll) oder ein Ethernet Netzwerk möglich.